**เริ่มต้น**

#### เมื่อคุณเรมไชงานเครอง MacBook Pro ในครั้งแรก ผู้ช่วยการตดตั้งจะทำงาน ้เพื่อให้คุณสามารถดำเนินการต่อได้ ด้วยสองหรือสามขั้นตอนง่ายๆ สำหรับเชื่อม ต่อเครือข่าย Wi-Fi ของคุณ การถ่ายโอนเนื้อหาจากเครื่อง Mac หรือ PC อื่นของ คุณ การสร้างบัญชีผู้ใช้สำ หรับเครื่อง Mac และการลงชื่อเข้าใช้ด้วย Apple ID

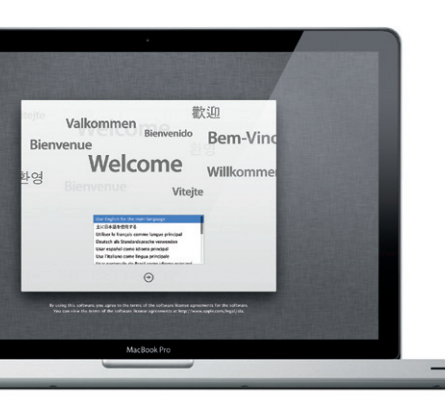

หลายๆ ฟังก์ชั่นบนเครื่อง MacBook Pro จะสามารถไชลกษณะทาทางแบบง่ายๆ สมผสบนแทรุกแพดได้ ส่วนต่างๆ เหล่านจะเป็นลักษณะท่าทางแบบมัลติทัชทนยม ใช้สำ หรับเครื่อง Mac

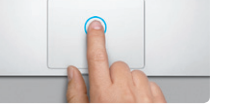

Apple ID ของคุณจะให้คุณดาวน์โหลดแอปฯ จาก App Store ร้านค้า iTunes Store และ Apple Online Store การเข้าถึง iCloud และการสื่อสารโดยใช้ FaceTime หากคุณไม่มี Apple ID สามารถสร้างได้ง่ายๆ และไม่เสียค่าใช้จ่าย

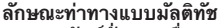

#### **เพื่อเข้าถึงหน้าเดสก์ท็อป**

ยินดีต้อนรับสู่หน้าจอหลักรูปลักษณ์ใหม่ของคุณ เดสก์ท็อปจะประกอบด้วย Dock ที่มีไอคอนที่คุณใช้บ่อยครั้งปรากฏอยู่ สำ หรับปรับแต่งเดสก์ท็อปของคุณและ การตั้งค่าอื่นๆ บนเครื่อง Mac ให้คลิกไอคอนการตั้งค่าระบบใน Dock สำ หรับ เขาถงไฟลุและไฟลเดอรของคุณ โหคลกไอคอน Finder สาหรบตรวจสอบสถานะ ของการเชอมต่ออุนเทอร์เน็ตแบบไรสาย ไห้คลิกไอคอนสถานะ Wi-Fi ในแถบเมนู เครื่อง Mac จะเชื่อมต่อไปยังเครือข่ายที่คุณได้เลือกไว้ระหว่างการติดตั้งอย่าง อัตโนมัติ

**สวัสดี**

iCloud จะเก็บเพลง รูปภาพ เมล และอื่นๆ ของคุณ อีกทั้งจะใส่ข้อมูลเหล่านั้นลง ในเครื่อง Mac, iPhone, iPad, iPod touch และยังเครื่อง PC ได้อย่างไร้สาย ทงหมดนี้เมจาเป็นต้องเชื่อมต่อหรือเชื่อมข้อมูล ดังนั้นเมื่อคุณซื้อเพลงบนอุปกรณ์ หนึ่งๆ เพลงจะถูกดาวน์โหลดไปทุกๆ อุปกรณ์อื่นอย่างอัตโนมัติ และ ดวยการกระจายภาพ รูปภาพล่าสุดของคุณจะปรากฏทุกๆ ที่ที่คุณตองการดูรูปภาพ เหลานนได้ สำหรับปรับแต่งการตั้งค่า iCloud ของคุณ ไหเปิดเมนู Apple เลือก การตงคาระบบ จากนนคลก iCloud ลงชอเขาไชดวย Apple ID ของคุณและ เลอกคุณสมบตของ iCloud ทคุณตองการเปดไชหรอปดไชงาน

## of confidence of a same vehicle tills  $\mathcal{B}$  and  $\mathcal{B}$  $ud \sim \sqrt{1/2}$ of the consenses  $\mathbb{R} \boxtimes \mathbb{R}$  arrival approximation of the additionals of the Americans such  $\label{eq:constr} \text{rank}(A) \text{ (End }\text{A},\text{D}) \text{ (End }\text{A},\text{D})$ **TO DO BOOK DO THE DE** MacRook Pro

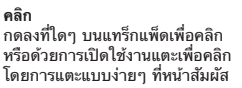

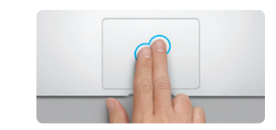

**คลิกแบบที่สอง (คลิกขวา)** คลิกด้วยสองนิ้วเพื่อเปิดเมนูลัด หรือด้วยการเปิดใช้งานแตะเพื่อคลิก โดยการแตะสองนิ้วที่ใดๆ

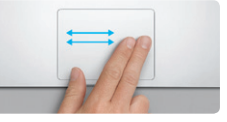

**ปัดเพื่อไปต่อ** ปัดด้วยสองนิ้วเพื่อพลิกผ่านหน้าเว็บ เอกสาร และอื่นๆ

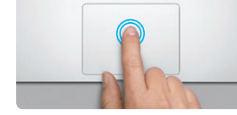

**คลิกสองครั้ง** กดลงสองครั้งที่ใดๆ บนแทร็กแพ็ด หรือด้วยการเปิดใช้งานแตะเพื่อคลิก โดยการแตะสองครั้งที่หน้าสัมผัส

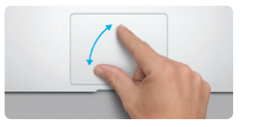

คุณสามารถคนหาคาตอบสาหรบคาถามได้ตลอดเวลา ซั่งจะอยู่ในลักษณะของ ขนตอนแนะนาและขอมูลการแกปญหา ทอยู่ในศูนยความช่วยเหลอ คลิกวธิไชไน แถบเมนูและเลือกศูนย์ความช่วยเหลือ

**เลื่อนด้วยสองนิ้ว** สัมผัสด้วยสองนิ้วเบาๆ ผ่านแทร็กแพ็ดเพื่อเลื่อน ในทิศทางใดๆ เช่น ขึ้น ลง หรือด้านข้าง

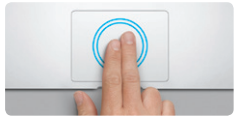

**ซูมอัจฉริยะ** แตะสองครั้งที่แทร็กแพ็ดด้วยสองนิ้วเพื่อขยาย หน้าเว็บอย่างรวดเร็ว

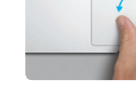

**จีบนิ้วเพื่อซูม** ซูมเข้าและออกรูปภาพและหน้าเว็บได้อย่าง แม่นยำ โดยการจีบนิ้วหัวแม่มือและนิ้วชี้

**สลับระหว่างแอปฯ เต็มหน้าจอ**

ปัดด้วยสามนิ้วเพื่อย้ายจากแอปฯ เต็มหน้าจอ

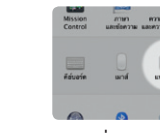

ไปเป็นรูปแบบอื่นๆ

**ดู Launchpad**  จีบด้วยสี่นิ้วเพื่อดูแอปฯ ทั้งหมดของคุณใน

Launchpad

 $\frac{1}{2}$ 

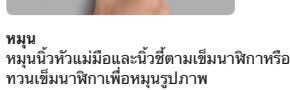

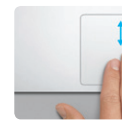

**ดู Mission Control**  ปัดขึ้นด้วยสามนิ้วเพื่อดูหน้าต่างที่เปิดทั้งหมด บนเครื่อง Mac

เป็นวิธีง่ายๆ สำ หรับการย้ายไฟล์ เช่น เอกสาร อีเมล รูปภาพ เพลง และภาพยนตร์ ไปยัง Mac เครื่องใหม่จากเครื่อง Mac หรือ PC อื่นๆ ครั้งแรกที่คุณเริ่มต้นกับ Mac เครื่องไหมของคุณ จะปรากฏขนตอนทคุณต้องดำเนนการผ่านในกระบวน การถ่ายโอนขอมูล ทั้งหมดทคุณต่องทาจะปรากฏไหปฏิบัติตามขั้นตอนบนหนาจอ

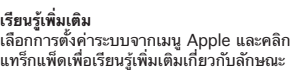

 $\vdots$  Finder  $\vdots$  Dock

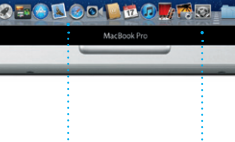

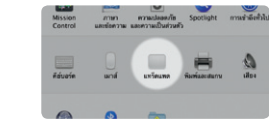

ท่าทาง

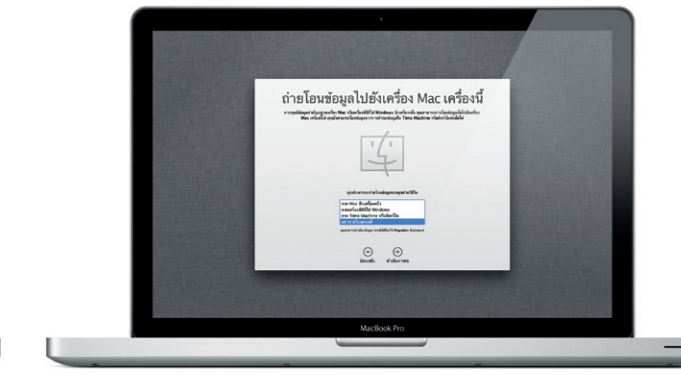

#### **iCloud**

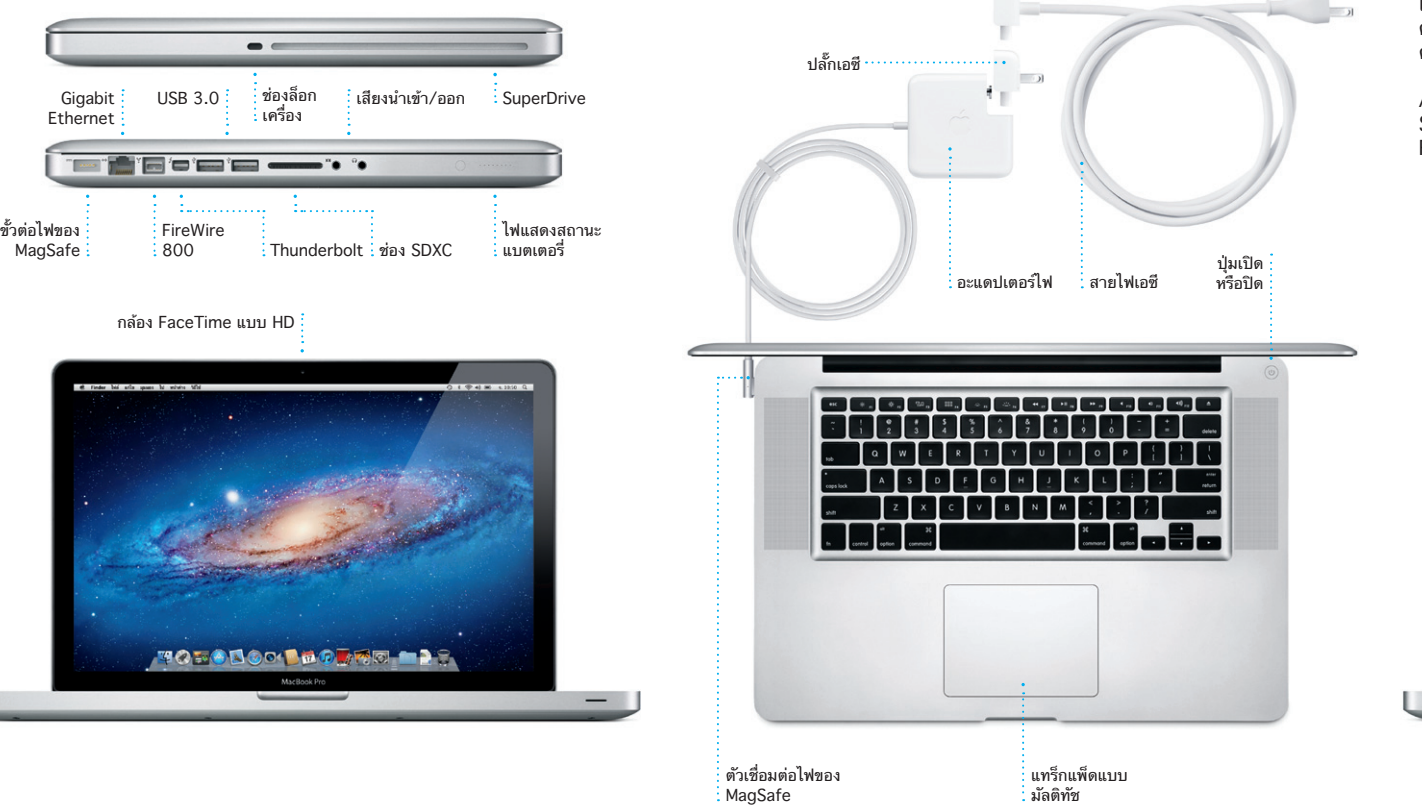

## **สาระสำ คัญ**

โปรดอ่านเอกสารและข้อมูลความปลอดภัยนี้ในคู่มือข้อมูลสำ คัญของผลิตภัณฑ์ อย่างละเอียดก่อนเริ่มต้นใช้งานคอมพิวเตอร์ของคุณในครั้งแรก

## **เรียนรู้เพิ่มเติม**

คุณสามารถคนหาขอมูลเพมเตม และเรยนรูสงตางๆ เกยวกบคุณสมบตของ  $M$ acBook Pro ได้ที่ www.apple.com/asia/macbookpro

## **วิธีใช้**

## **ยูทิลิตี้ต่างๆ ภายใน Mac OS X**

ถ้าคุณประสบปัญหากับเครื่อง Mac ของคุณ แอปพลิเคชั่นยูทิลิตี้ภายใน Mac OS X ที่จะสามารถช่วยคุณปรับปรุงแก้ไขไดรฟ์ของคอมพิวเตอร์ กู้คืนซอฟต์แวร์และข้อมูลของคุณจากข้อมูลสำ รองของ Time Machine หรือ ลบฮาร์ดไดรฟ์และติดตั้ง OS X Lion และแอปพลิเคชั่นของ Apple ใหม่อีกครั้ง คุณยังสามารถใช้ Safari เพื่อขอรับความช่วยเหลือออนไลน์ได้อีกด้วย ถ้าเครื่อง Mac ของคุณตรวจพบปัญหา เครื่องจะเปิดยูทิลิตี้ภายใน Mac OS X อย่าง อัตโนมัติ หรือคุณสามารถเปิดได้ด้วยตนเองโดยการรีสตาร์ทคอมพิวเตอร์ขณะที่ กดแป้น Command และ R ค้างไว้

### **สนับสนุน**

เครื่อง MacBook Pro ของคุณมาพร้อมกับความช่วยเหลือทางเทคนิคภายใน 90 วันและหนึ่งปีสำหรับการรับประกันการซ่อมบำรุงที่คุ้มครองได้ที่ Apple Retail Store หรือตัวแทนผู้ให้บริการที่ได้รับอนุญาตจาก Apple ไปที่ www.apple.com/asia/support/macbookpro สำ หรับความช่วยเหลือทาง เทคนิคบน MacBook Pro หรือโทรติดต่อ ประเทศไทย : 001800 4412904 www.apple.com/support/country

#### คุณสมบัติทั้งหมดนี้อาจไม่สามารถใช้งานได้ในทุกพื้นที่

TM และ © 2012 Apple Inc. Designed by Apple in California. Printed in XXXX. TH034-6509-A

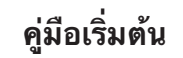

### **เริ่มต้นโยกย้าย**

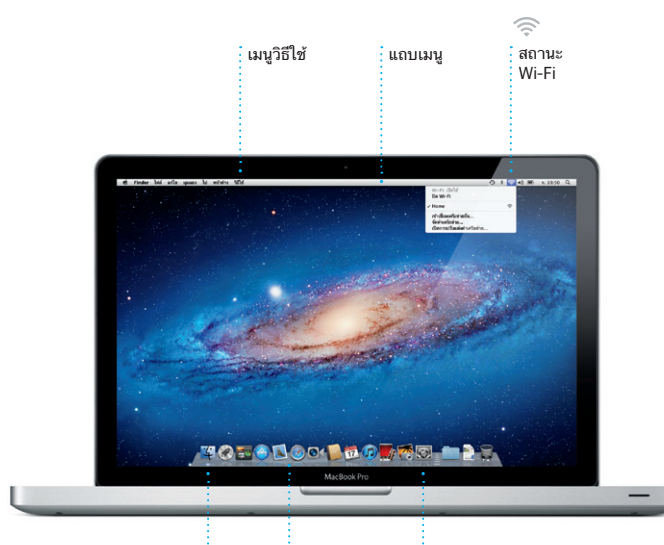

**ยินดีต้อนรับสู่ MacBook Pro ใหม่ของคุณ เราจะแสดงให้คุณได้เห็น องค์ประกอบโดยรวมทั้งหมด**

คลิกไอคอนใน Dock เพื่อเปิด Safari และท่องเว็บโดยใช้ลักษณะท่าทางแบบ มัลติทัช เลื่อนขึ้นหรือลงด้วยสองนิ้วบน แทร็กแพ็ด ปัดด้วยสองนิ้วบนแทร็ก แพ็ดเพื่อย้อนกลับไปกลับมาระหว่าง

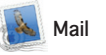

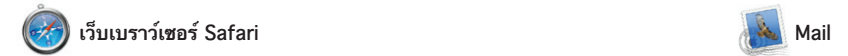

**อีเมลครบวงจร** ดูบัญชีทั้งหมดของคุณใน Mail สำ หรับการเข้าถึง เพียงคลิกเดียว

 $\bigcirc$  M  $\odot$ !

AJ Malerano<br>e [C] Meeting changed<br>i just warted to Mc you know that the meeting we<br>scheduled for Wednesday has been moved to...

e the details for our bike ride tomor<br>it we'd switch it up this wook and to

Karl Bohn<br>Cass) Re: Concert tonight<br>That sounds great. I can be there by 7:30 p.m<br>The psyched to hopefully see the show. Thank

Enrique de la Hueiga

Danielle Durr<br>
Creative brief<br>
H, al. The brief for next month's kickoff is<br>
Please take note of the dates, as the turns<br>
Please take note of the dates, as the turns

Please take only of the dates, as the turnatured.<br> **Moghan Radio**  $\theta$ <br> **CO Star, send, and and**<br>
New Law Radio and Contain the United States (New Law Radio States 1991)<br>
All the Please<br> **CO Re Recop**<br>
The OK I continue t

หน้าี่ แตะสองครั้งด้วยสองนิ้วเห ขยายหน้า จากนั้นแตะอีกสองครั้งเพื่อ ย้อนกลับไปยังขนาดเริ่มต้น หรือจีบนิ้ว เพื่อซูมเข้าและออก

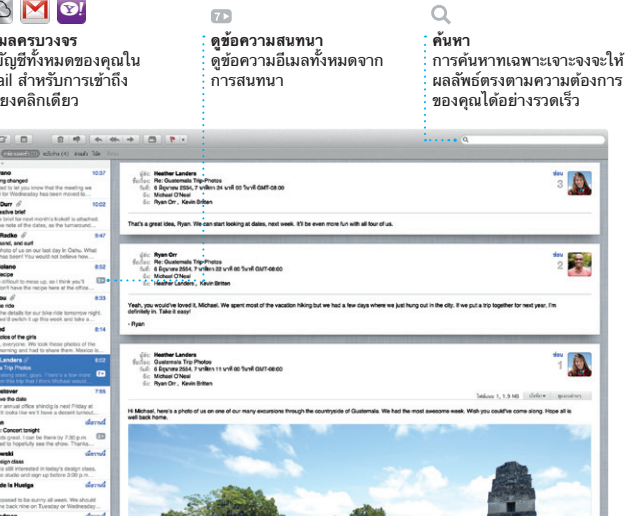

Mail ช่วยให้คุณจัดการบัญชีอีเมล ทั้งหมดของคุณจากที่เดียว กล่องเมล เข้าที่ไม่มีโฆษณา แม้ว่าคุณไม่ได้เชื่อม ต่อกับอินเทอร์เน็ตก็ตาม ซึ่งสามารถ ทำ งานร่วมกับมาตรฐานอีเมลส่วนใหญ่ รวมถึง POP3 และ IMAP และบริการ

Launchpad จะเปนหนาหลกสาหรบ แอปฯ ทั้งหมดบนเครื่อง Mac ของคุณ เพียงคลิกไอคอน Launchpad ใน Dock หน้าต่างที่เปิดอยู่ของคุณจะถูก แทนด้วยแอปฯ ทั้งหมดที่แสดงแบบ เต็มหน้าจอ จัดเรียงแอปฯ ได้ตามที่

คุณตองการ จดกลุ่มแอปฯ เหลานนใน โฟลเดอร์ หรือลบออกจากเครื่อง Mac เมื่อคุณดาวน์โหลดแอปฯ จาก Mac App Store แอปฯ นั้นจะ ปรากฏใน Launchpad อย่างอัตโนมัติ

อีเมลยอดนิยม อาทิเช่น Gmail, Yahoo! Mail และ AOL Mail ในครั้ง แรกที่คุณเปิด Mail ผู้ช่วยติดตั้งจะช่วย คุณเริ่มต้นติดตั้ง คุณยังสามารถ จัดการเมลของคุณจาก iCloud ได้อีกด้วย

**iTunes** 

จอ และแอปพลิเคชั่นขนาดเล็ก หน้าจอหลักที่เรียกว่าวิดเจ็ต คลิก สิ่งเพื่อซูมเข้าสิ่งนั้น แนวคิดของ Mission Control คือเป็นศูนย์รวม ระบบของคุณ เพื่อดูทุกสิ่งและไปยังทุก ที่เพียงแค่คลิก

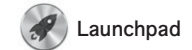

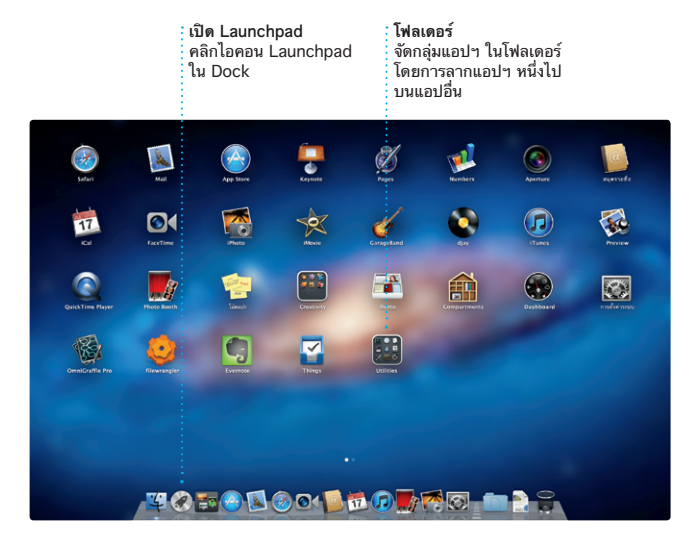

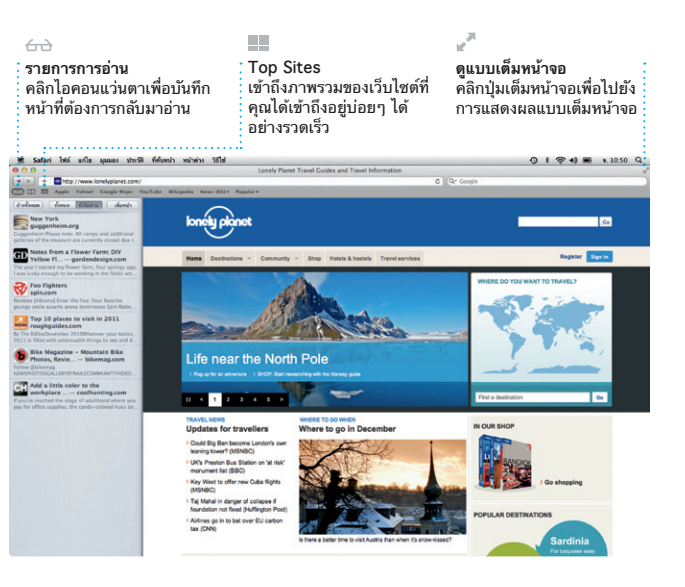

Mac App Store เปนหนทางทด สำ หรับค้นหาและดาวน์โหลดแอปฯ มากมายสำ หรับเครื่อง Mac ของคุณ จากเกมและเครือข่ายสังคมเพื่อใช้งาน แอปฯ และอื่นๆ แอปฯ ใหม่ๆ จะติด ตั้งไปยัง Launchpad ได้ในขั้นตอน เดียว คุณสามารถติดตั้ง และ ดาวน์โหลดแอปฯ บนทุกๆ เครื่อง

Mac ท<sub>ี่</sub>เดรบการรบรองสาหรบ ความเป็นส่วนตัวของคุณได้ Mac App Store จะช่วยให้คุณรู้ทันที่ เมื่อแอปฯ นั้นๆ สามารถอัปเดตได้ ดังนั้นคุณได้ใช้งานเวอร์ชั่นใหม่ๆ อยู่ เสมอ เปิด Mac App Store โดย การคลิกที่ไอคอนบน Dock

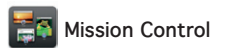

Mission Control ช่วยให้คุณมองเห็น ภาพโดยรวมของทุกสิ่งที่ทำ งานบน Mac ของคุณ คลิกไอคอน Mission Control ใน Dock และเด สก์ท็อปของคุณจะซูมออกเพื่อแสดง หน้าต่างที่เปิดอยู่ทั้งหมดในทุกๆ แอป พลิเคชั่น แอปพลิเคชั่นที่เปิดเต็มหน้า

หมายเชิญโดยใช้ข้อมูลรายชื่อจ สมุดที่อยู่ของคุณ จากนั้นดูบุคคลที่ ตอบรับ ใช้ iCloud เพื่ออัปเดตปฏิทิน บนทุกๆ อุปกรณ์ของคุณอย่าง อัตโนมัติหรือแบ่งปันปฏิทินกับผู้ใช้ iCloud คนอื่นๆ

iPhoto เปนหนทางทดไนการจดการ เลือกหา แก้ไข และแบ่งปันรูปภาพของ คุณบนเครื่อง Mac คุณสามารถ จัดการคลังรูปภาพของคุณตามใบหน้า สถานที่ และกิจกรรมได้ สำ หรับส่ง

**เปิด Mission Control** คลิกไอคอน Mission Control ใน  $\frac{1}{2}$  Dock **Dashboard** ตั้งอยู่ที่ด้านบนซ้าย เพื่อง่ายต่อการเข้า ถึง

**เพิ่มพื้นที่ของเดสก์ท็อป** คลิกปุ่ม + ทางขวาของ แถบด้านบนเพื่อเพิ่มพื้นที่ ใหม่

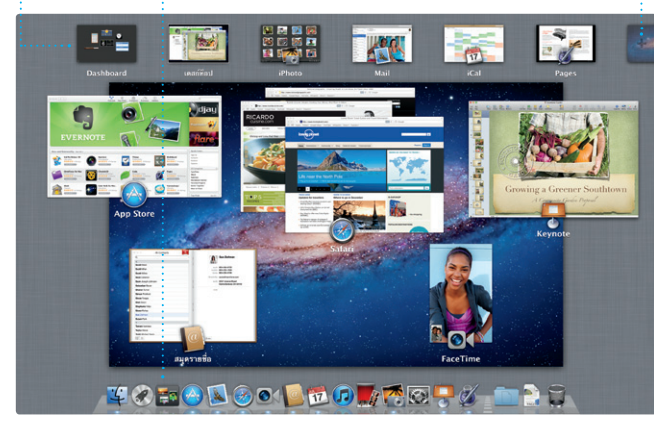

**น้าต่างเลือกหากิจ**กร วิดีโอที่คุณได้นำ เข้าไว้จะ ปรากฏที่นี่ซึ่งคุณจะสามารถ เข้าถึงคลิปทั้งหมดของคุณได้

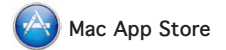

ทั้งหมดที่คุณจำเป็นในการเปลิ รูปภาพและวิดีโอของคุณไปเป็นสิ่งที่ น่าอัศจรรย์ใจ และ iMovie จะช่วยให้ คุณนำ เข้าวิดีโอจากกล้องวิดีโอดิจิตอล ที่นิยมกันส่วนใหญ่ iPhone, iPad หรือ iPod touch หรือกล้อง FaceTime บนเครื่อง Mac ของคุณ

เครอง Mac เดยทงหมดนคุณจาเปน ต้องมี Apple ID และที่อยู่อีเมล สำ หรับเริ่มต้นโทรแบบเห็นหน้า ให้คลิกรายชื่อในสมุดที่อยู่ของคุณ

iTunes จะจัดการและเล่นเพลงดิจิตอล และวิดีโอของคุณบนเครื่อง Mac iTunes Store จะช่วยให้คุณได้ ซื้อเพลง ภาพยนตร์ ทีวีโชว์ หนังสือ

และอื่นๆ ที่ออกใหม่ได้ อีกทั้ง iTunes ยังเป็นที่ที่คุณจะค้นหารายการต่างๆ บน App Store สำหรับ iPad, iPhone และ iPod touch

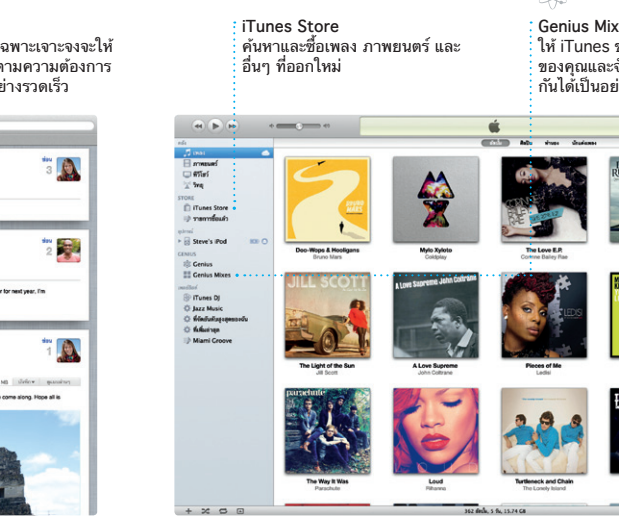

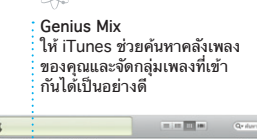

A

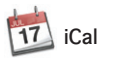

ติดตามหมายกำ หนดการของคุณด้วย iCal คุณสามารถสร้างปฏิทินแยกออก จากกันได้ เช่น อันหนึ่งสำหรับที่บ้าน อีกอันหนึ่งสำ หรับที่โรงเรียน หรืออันที่ สามสำหรับที่ทำงาน ดูปฏิทินทั้งหมด ของคุณในหน้าต่างเดียวหรือเลือกเพื่อ ดูปฏิทินเฉพาะที่ต้องการ สร้างและส่ง

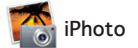

**สร้าง** สร้างหนังสือ การ์ด และ ปฏิทิน **ใบหน้า** iPhoto จะสามารถจัดการ รูปภาพของคุณตามบุคคล เหล่านั้นได้

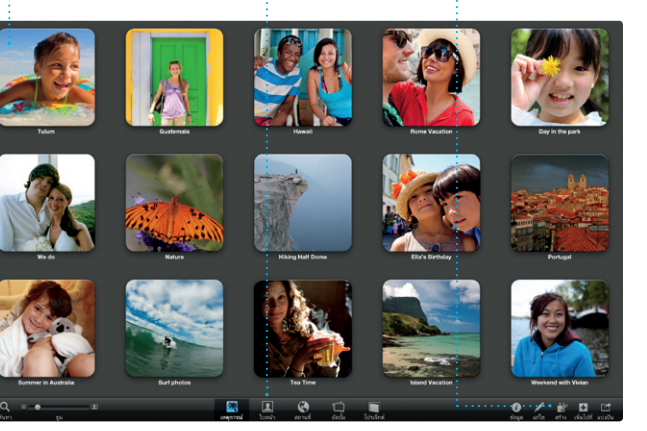

หน้าต่างเลือกหาโปรเจ็ก เพียงแควางสิ่งที่คุณเลือกไน<br>โปรเจ็กต์ก็จะสามารถสร้าง<br>ภาพยนตร์ที่น่าอัศจรรย์ได้

**กิจกรรม** คลิกสองครั้งที่กิจกรรมใดๆ เพื่อเลือกหารูปภาพ

รูปภาพด้วยอีเมลหรือเผยแพร่ไปยัง Facebook ให้เลือกรูปภาพ และ คลิกแบ่งปันในมุมขวาล่างของหน้าจอ หรือคลิกสร้างรูปชื่นชอบของคุณใน หนังสือภาพ ปฏิทิน และการ์ด

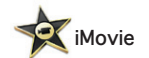

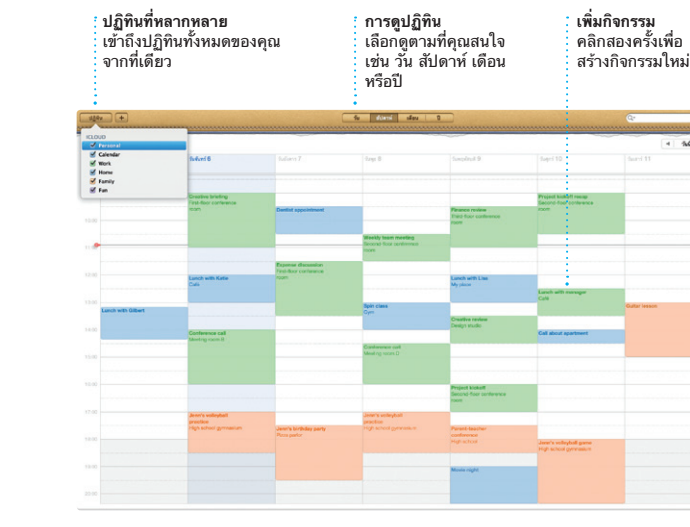

iMovie จะใส่วิดีโอคลิปของคุณทั้งหมด ในที่เดียว ดังนั้นคุณสามารถทำ ให้ วิดีโอเหล่านั้นกลายเป็นภาพยนตร์ที่ น่าทึ่งได้อย่างรวดเร็วหรือจะให้เป็น ภาพยนตร์โฆษณาแบบฮอลลีวูดได้ เพียงคลิกไม่กี่ครั้ง ซึ่งจะมีเครเครื่อง มือในการแก้ไข ธีม เอฟเฟ็กต์พิเศษ

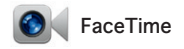

FaceTime สาหรบ Mac จะช่วยให คุณได้พูดคุยแบบเห็นหน้ากับคนอื่นๆ บน iPad, iPhone, iPod touch หรือ เครื่อง Mac จากเครื่อง Mac ของ คุณ\* สำหรับตั้งค่า FaceTime บน

**ชื่นชอบ** เพิ่มรายชื่อที่ใช้งานบ่อยของคุณ ไปที่ชื่นชอบเพื่อง่ายต่อการเข้าถึง

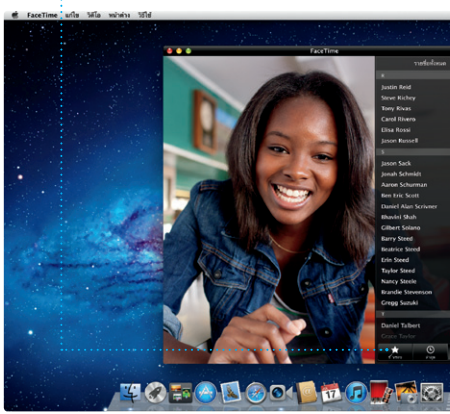

จำเป็นต้องเปิดใช้งาน FaceTime บนอุปกรณ์ของผู้โทรออกและผู้รับ อาจไม่มีบริการในทุกพื้นที่

**ทันสมัยอยู่เสมอ** การอัปเดตจะทำ ให้แอปฯ ที่ซื้อไว้ ของคุณปรากฏอย่างอัตโนมัติ

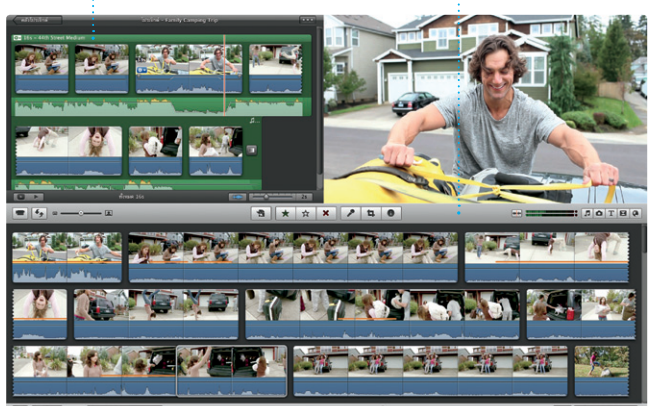

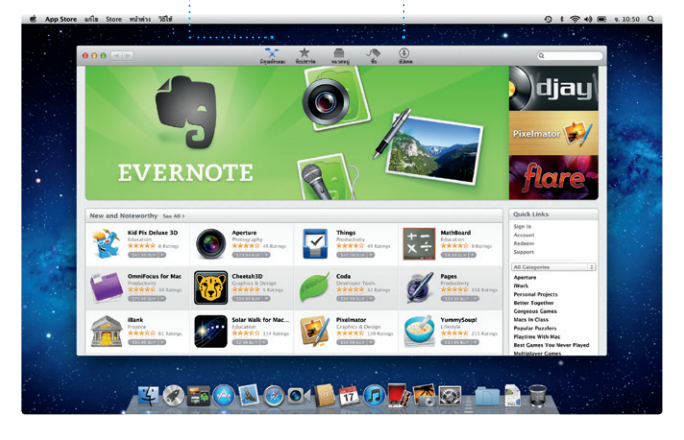

# **ค้นหาแอปฯ ใหม่ๆ**  เลือกหาแอปฯ ต่างๆ มากมาย และดาวน์โหลดแอปฯ เหล่า นั้นไปยัง Launchpad ได้